# **ITS Resource Center Home**

# **Backup and Restore Files in Mac OS X**

#### **Contact Information**

Help Desk & Training Services 315-859-4181 helpdesk@hamilton.edu

M-F 8 a.m. - 4 p.m. Sa-Su Closed

### **Employees**

There are two ways to back up your files on your MAC without purchasing commercial software.

# **Manual Backup**

- In order to manually backup your folders all you have to do is click and drag the desired 1. folder(s) from your MAC to your personal folder on the ESS server. *\*\*\*\*\*DO NOT BACK UP YOUR ENTIRE HARD DRIVE\*\*\*\*\**
- 2. You will have to do this periodically on your own and whatever you save to the server will be the only files backed up.

#### **Example of backing up your local Documents folder to your ESS folder**

- 1. First, ensure that you are connected to your EES folder.
- 2. Open up your Macintosh hard drive and click on the **documents** folder or you can click on the icon with your username and then click on the documents folder. You can also select the **Users** folder. In **Users**, select your user name's folder (e.g. "jsmith"). In your user name's folder, locate the **Documents** folder.
- **NOTE:** The **Documents** icon on the left side of the screen is only a shortcut; if you click and 3. drag that icon, you will remove the **Documents** shortcut, not back up your files.

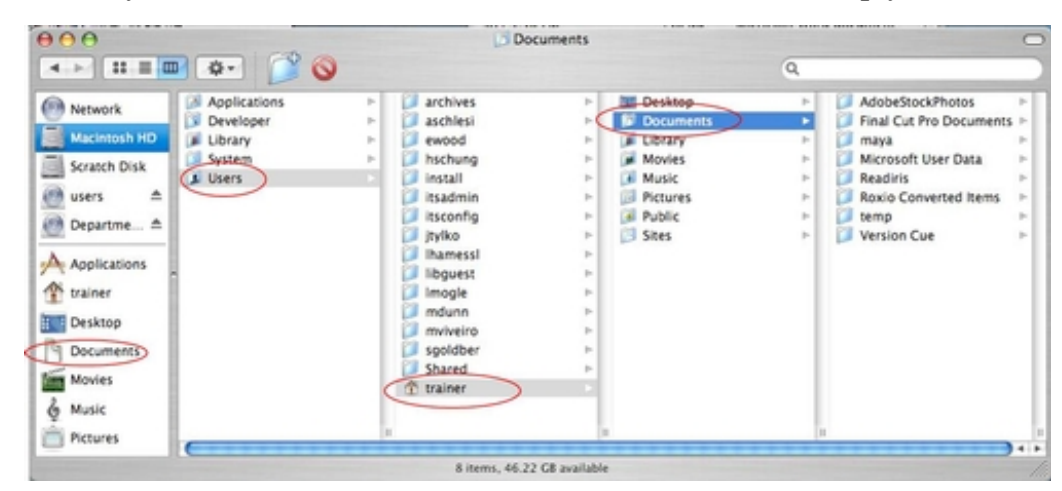

4. Open your Macintosh hard drive again by double-clicking the **desktop** icon. This will create a second window.

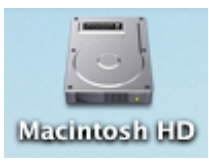

5. Click on the ESS "**Users**" icon and locate your folder (the list is alphabetical).

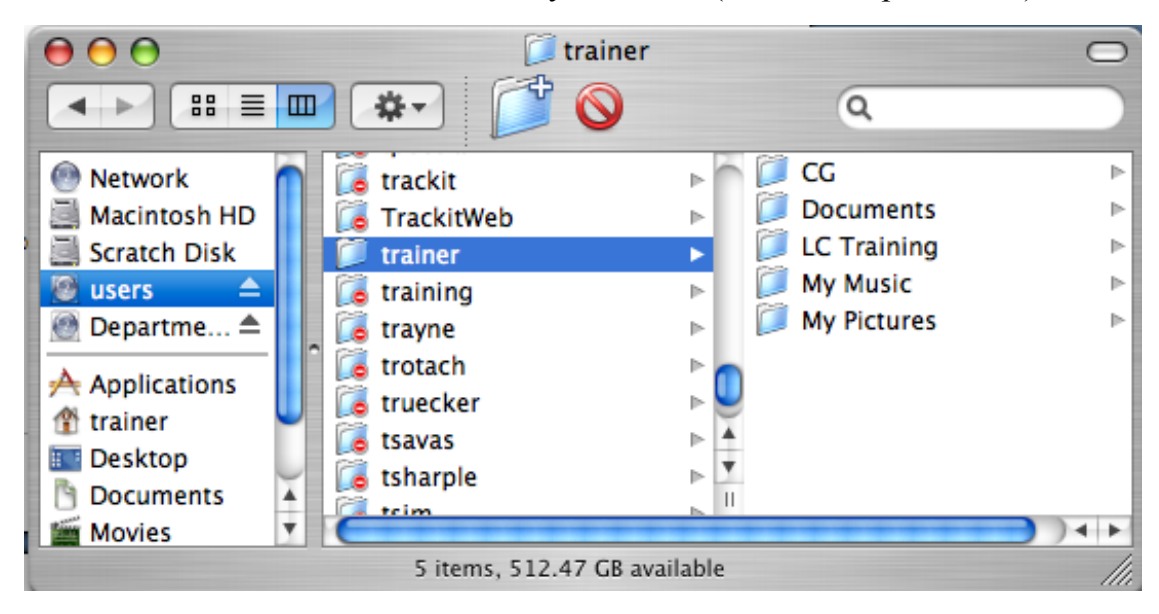

- 6. *Drag Documents* from the first window to your folder in the EES window.
- If you have already saved the local folder to your ESS folder before then you will see the 7. following prompt. Click **Replace**. If this is the first time saving the folder then it will automatically begin saving. After you click **Replace** it will begin saving the folder to your *ESS folder*.

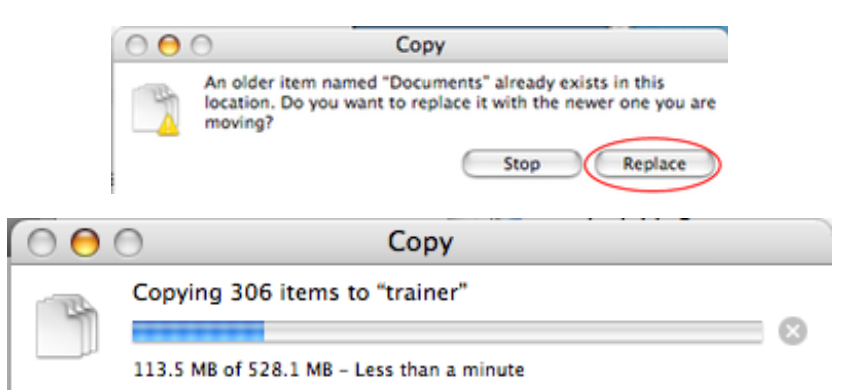

8. You should now be able to see your **Documents folder** on your ESS share.

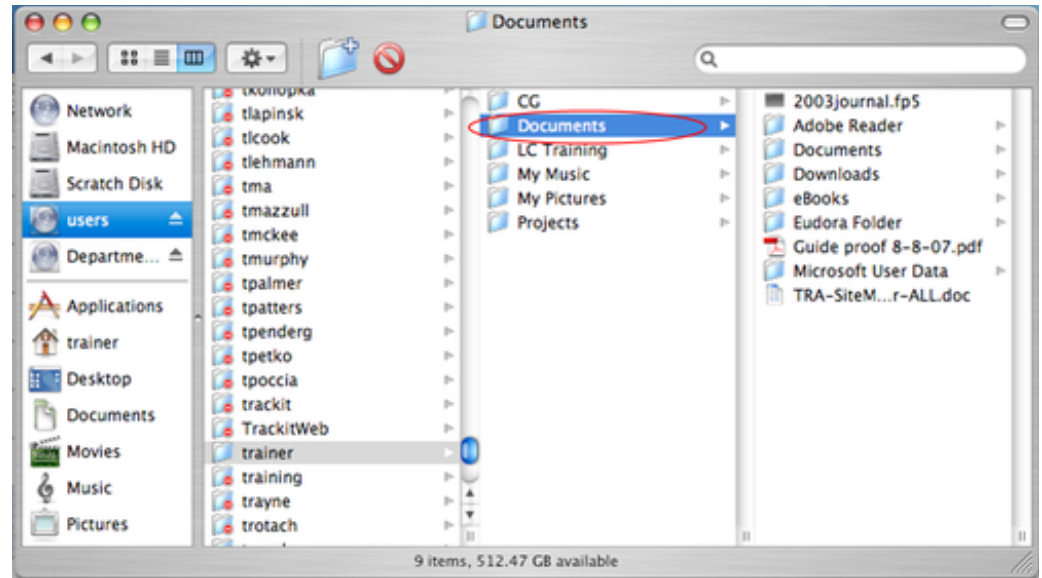

9. Your files in the **Documents** folder are now successfully backed up on your ESS share.

# **Create Archive**

Files and folders can also be compressed within OSX, and then the resulting file (with a .zip extension) can be copied to the server for back up. A folder or file that is compressed usually results in a smaller file size. In the example shown below, the original folder is 104.2MB and the resulting ZIP file is 65.7MB.

- 1. Select the file(s) or folder.
- 2. From the **File** Menu choose **Create Archive** (**Compress** for Mac OS X 10.8 ).
- If multiple files or folders are selected, a file will be created named *Archive.Zip*. If a single 3. file or folder is selected, a file will be created named *Foldername* or f*ilename.zip*.

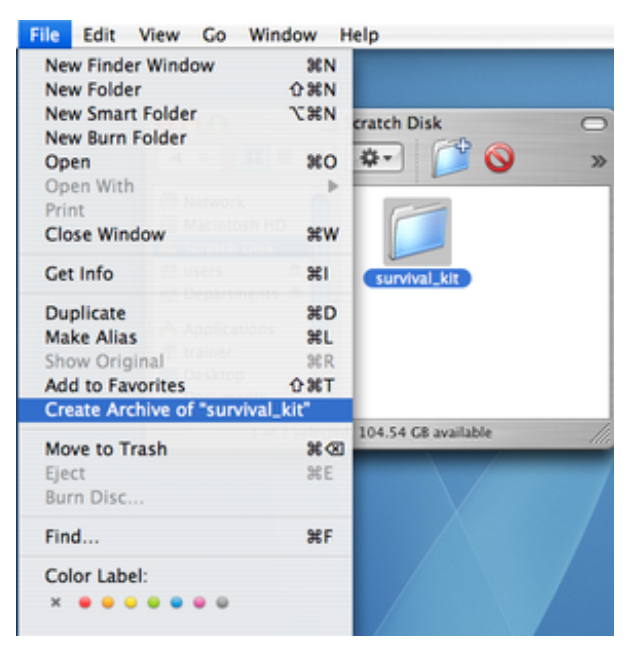

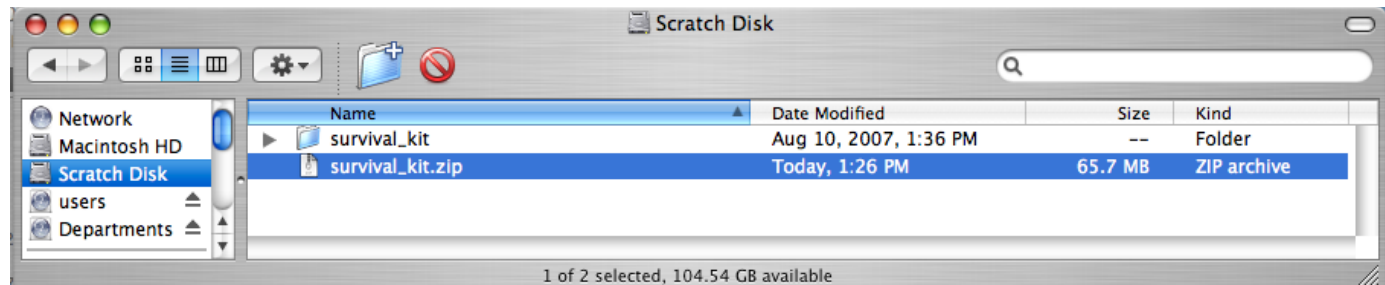

#### **Unarchiving a Zip file**

In order to make edits to any file contained within a zip file, you must first unarchive it.

1. Double click on the zip file.

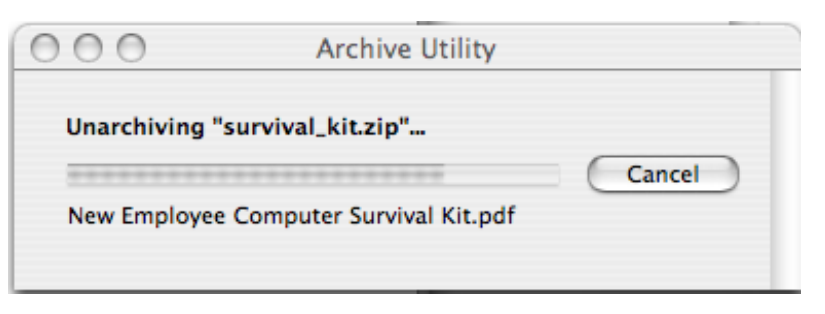

2. If a folder was compressed, after double clicking on a zip file, a folder will appear in the same location as the zip file. If a single file was compressed, the original document will appear. The zip file will remain until you delete it.

| $\theta$ 00                                           | Scratch Disk   |             |             |
|-------------------------------------------------------|----------------|-------------|-------------|
| 88<br>$\blacksquare$<br>$\Box$<br>谷一<br>$\rightarrow$ | Q              |             |             |
| Name<br>$\bigcirc$<br>Network                         | Date Modified  | <b>Size</b> | Kind        |
| Archive.zip<br>Macintosh HD                           | Today, 1:37 PM | 131.2 MB    | ZIP archive |
| survival_kit<br>Scratch Disk<br>►                     | Today, 1:37 PM | $- -$       | Folder      |
| survival_kit 2<br>ь<br>≜<br>users<br>n.               | Today, 1:39 PM | $- -$       | Folder      |
| survival_kit.zip<br>Departm $\triangleq$<br>O         | Today, 1:31 PM | 65.7 MB     | ZIP archive |
|                                                       |                |             | $+ +$       |
| 4 items, 104.05 GB available<br>Mi                    |                |             |             |

*Last Updated: August 7, 2012*